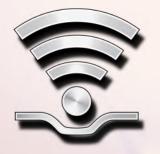

# **ŠKODA CONNECT**

# **REGISTRATION & ACTIVATION**

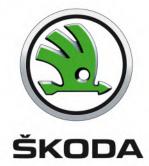

#### **Connect Portal**

The use of online services **ŠKODA Connect** requires a previous user and the vehicle registration on the **Connect Portal** website as well as an activation of the online services in the vehicle infotainment. The Connect Portal is available on the **websites of the ŠKODA importer**. After successful registration and activation it is possible to control the online services fully using the Connect Portal website or the mobile phone ŠKODA Connect application.

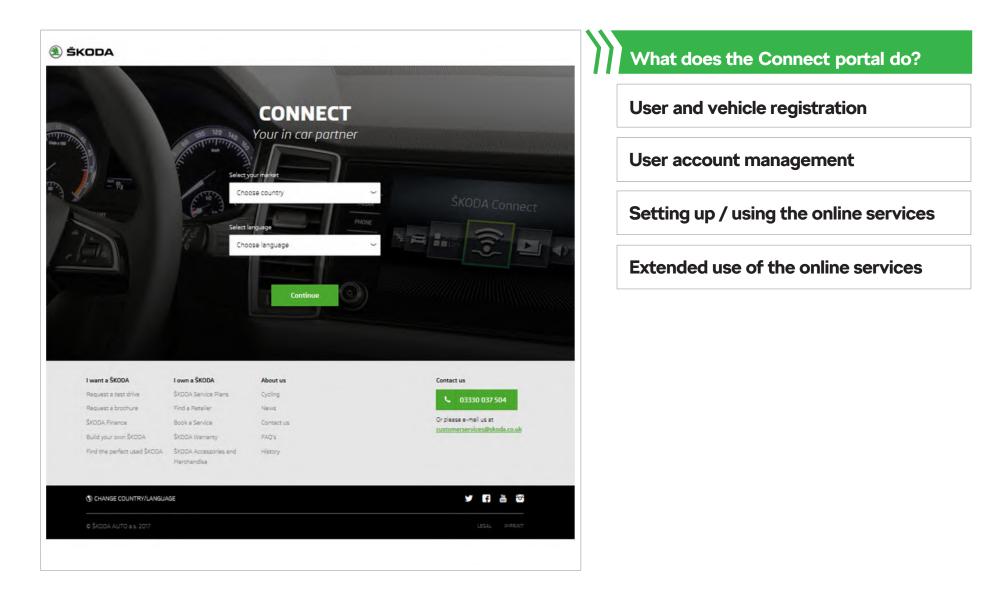

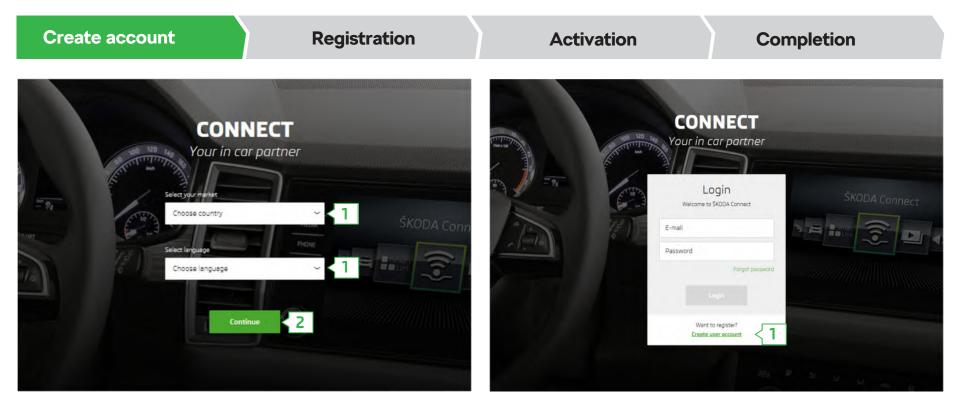

Open the ŠKODA Connect Portal.

- 1. Select your **country** and the preferred **language**.
- 2. Click on "Continue".

1. Click on "Create user account".

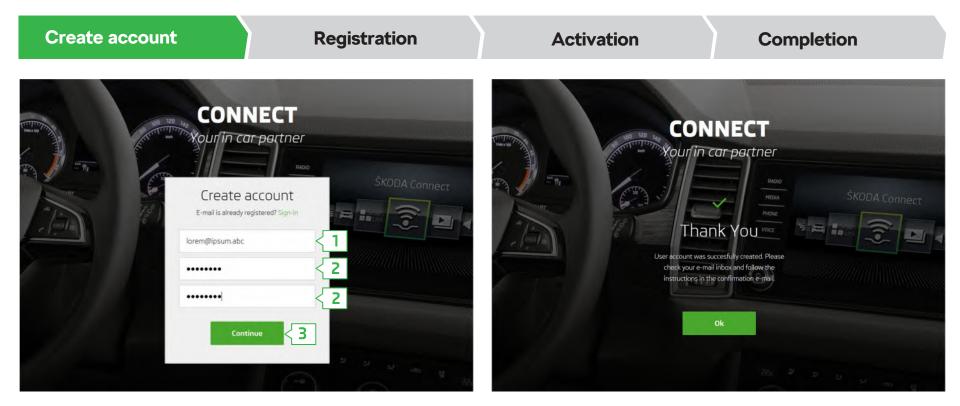

- 1. Enter the **e-mail** address for registration to the Connect Portal.
- 2. Enter the access password and repeat this for the verification.
- 3. Click on "Continue".

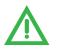

**Password requirements:** 

- > At least eight characters
- A combination of digits, upper case and lower case letters

A confirmation e-mail will be sent to the specified address.

Check your inbox, and in the confirmation e-mail click on the **Reference for verification.** The reference is valid for 24 hours.

Check the spam folder if you cannot find the confirmation e-mail.

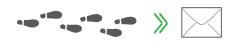

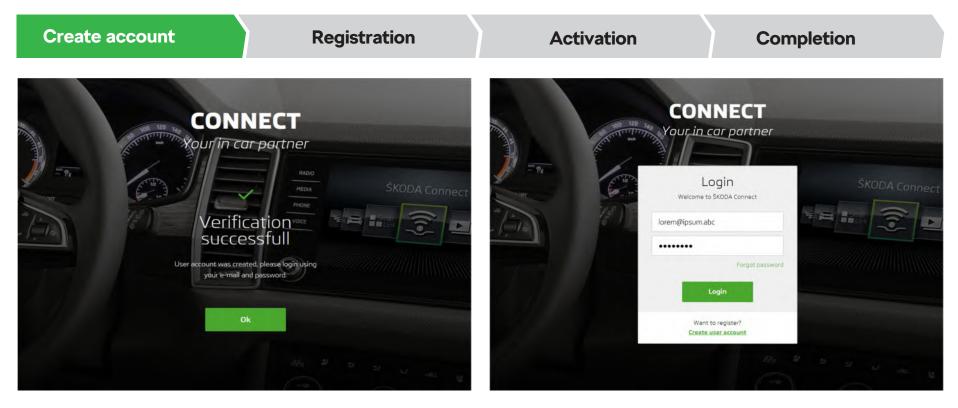

After clicking on the link for the verification, a page is displayed with information about the successful verification.

Log in to your user account.

Click on **"OK"** to continue.

| Create account                       |         | Registration    | Activat                                                                                                    | tion                                                                                      | Completion                                                              |
|--------------------------------------|---------|-----------------|----------------------------------------------------------------------------------------------------|-------------------------------------------------------------------------------------------|-------------------------------------------------------------------------|
| SKODA My Vehicles                    | CON     | NECT<br>profile | Time zone*<br>Central European Time (UTC+<br>Declaration of Consent<br>Please read and accept our terms of                                                                                                    | f use of the user account, and the informatio<br>Use for the user account and accept it.* |                                                                         |
| Your personal details<br>Salutation* | Title ~ |                 | How would you like to be contain<br>Data protection-related declaration<br>I agree that my above personal                                                                                                    | of consent                                                                                |                                                                         |
| First name*                          |         | Middle name     | The second second secon | umber                                                                                     | up United Kingdon Limited for the purposes of custom advertising and ma |
| Last name*                           |         |                 |                                                                                                    | ca                                                                                        | ontinue                                                                 |

After logging in, a registration form appears.

Please enter your **personal details and contact information**.

- 1. **Confirm** that you have read the terms of use for the user account and the information regarding the collection and use of personal data and related vehicle data, and that you consent to this.
- 2. If you would like to be **contacted** by ŠKODA AUTO for advertising purposes and market research, confirm your consent and select the preferred form of contact. You can change this consent and the type of contact in your user profile at any time.
- 3. Click on "Continue".

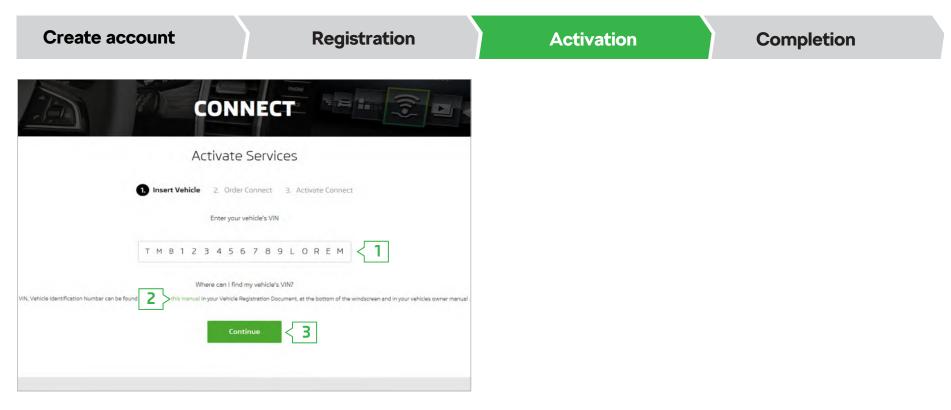

- **1.** Enter the 17-digit vehicle identification number **(VIN)** of your vehicle.
- 2. If you do not know where to find the VIN for your vehicle, please use the help function. This is displayed by clicking on the highlighted text **"this manual "**.
- 3. Click on "Continue".

| Create account                                                        | Registration                                 | Activation                                                         | Completion                                                                             |
|-----------------------------------------------------------------------|----------------------------------------------|--------------------------------------------------------------------|----------------------------------------------------------------------------------------|
| SKODA My Vehicles                                                     | S \$KODA SERVICE PARTNER                     | Package includes these services:                                   |                                                                                        |
|                                                                       |                                              | Perking Position     Area Notification                             | Online Anti-Theft Alarm     Silve Anti-Theft Alarm     Vehicle Locator                 |
| Ac                                                                    | tivate Services                              | Speed Notification     Init     Driving Date                       | (a) Vehicle Status                                                                     |
|                                                                       | Order Connect     3. Activate Connect        | EMERGENCY CALL                                                     | GBP 0,-                                                                                |
|                                                                       | t services - Order Confirmation              | Safety is our primary concern.<br>Package includes these services: | GBF 0,-                                                                                |
| Use online services to enhance your vehicle journey and achieve the m |                                              | ssh Emergency Cell                                                 |                                                                                        |
| Petrol Stations                                                       | News     Important Spaces                    | Right of cancellation                                              | it having to specify a reason. Please see Cancellation policy in Appendix of Terms and |
| My Points of Interest                                                 | Parking spaces      Online POI-Search (text) | Conditions.                                                        | a reanny so specing a reasons mease see concension policy in Appendix or Letins and    |
| Q Online POI-Search (voice)                                           | G Google Earth                               |                                                                    |                                                                                        |
| S Online Route Import                                                 | ((b)) Online Traffic Information             |                                                                    | Continue                                                                               |

Having entered the VIN number, an overview of the ordered packages for the ŠKODA Connect online services is displayed.

- **1. Read and confirm** your consent to the terms and conditions for ŠKODA Connect online services.
- 2. Click on "Continue".

| Cre                                                    | ate account         | :                                                                                               | Registration                                                                           | Activation                                                                                                    | Completion                                                                                 |  |
|--------------------------------------------------------|---------------------|-------------------------------------------------------------------------------------------------|----------------------------------------------------------------------------------------|----------------------------------------------------------------------------------------------------|--------------------------------------------------------------------------------------------|--|
| CONNECT<br>Activate Services                           |                     |                                                                                                 |                                                                                        | The following page displays a <b>registration PIN</b> .<br>To verify the vehicle owner as well as to create a connection<br>between the vehicle and your user account, this must be<br>entered <b>in your vehicle ´s infotainment</b> . |                                                                                            |  |
| 1) Insert Vehicle 2) Order Connect 3) Activate Connect |                     |                                                                                                 |                                                                                        |                                                                                                    |                                                                                            |  |
|                                                        | 516                 |                                                                                                 | tefresh                                                                                | Make a note of the re                                                                                                    | gistration PIN.                                                                            |  |
| This PIN is                                            |                     | the PIN in the vehicle's infotainment of<br>enter the registration pin on the Infot<br>About us | ick refresh to check that activation was successfull.<br>ainment system?<br>Contact us | that you have an Inter                                                                                                    | egistration PIN code, ensure<br>net connection with the vehicle.<br>Manual for information |  |
| a test drive                                           | ŠKODA Service Plans | Cycling                                                                                         | Contact us                                                                             | regarding the Internet                                                                                                    |                                                                                            |  |
| a brochure                                             | Find a Retailer     | News                                                                                            |                                                                                        |                                                                                                    |                                                                                            |  |

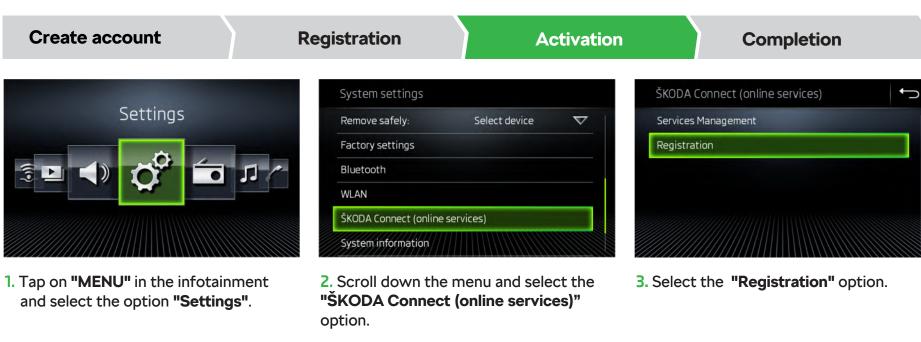

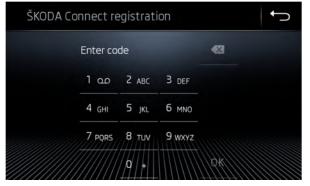

- **4**. Enter the registration PIN and tap on **"OK"**.
- ŠKODA Connect registration

  94177234

  Registration complete.

  OK

  7 pors

  8 TUV

  9 wxyz

  0
- 5. Wait until the registration is confirmed by the infotainment. This may take several minutes.
- CONNECT

  Activate Services
  Inservence
  Inservence
  Inservence
  Inservence
  Inservence
  Inservence
  Inservence
  Inservence
  Inservence
  Inservence
  Inservence
  Inservence
  Inservence
  Inservence
  Inservence
  Inservence
  Inservence
  Inservence
  Inservence
  Inservence
  Inservence
  Inservence
  Inservence
  Inservence
  Inservence
  Inservence
  Inservence
  Inservence
  Inservence
  Inservence
  Inservence
  Inservence
  Inservence
  Inservence
  Inservence
  Inservence
  Inservence
  Inservence
  Inservence
  Inservence
  Inservence
  Inservence
  Inservence
  Inservence
  Inservence
  Inservence
  Inservence
  Inservence
  Inservence
  Inservence
  Inservence
  Inservence
  Inservence
  Inservence
  Inservence
  Inservence
  Inservence
  Inservence
  Inservence
  Inservence
  Inservence
  Inservence
  Inservence
  Inservence
  Inservence
  Inservence
  Inservence
  Inservence
  Inservence
  Inservence
  Inservence
  Inservence
  Inservence
  Inservence
  Inservence
  Inservence
  Inservence
  Inservence
  Inservence
  Inservence
  Inservence
  Inservence
  Inservence
  Inservence
  Inservence
  Inservence
  Inservence
  Inservence
  Inservence
  Inservence
  Inservence
  Inservence
  Inservence
  Inservence
  Inservence
  Inservence
  Inservence
  Inservence
  Inservence
  Inservence
  Inservence
  Inservence
  Inservence
  Inservence
  Inservence
  Inservence
  Inservence
  Inservence
  Inservence
  Inservence
  <p
- Return to the Connect Portal.
   If the page with the registration PIN is still showing or this continues to be displayed after the registration, then click on "Refresh".

| Create account                                           |                                                                         | Registration                                                                                                    | Activation                                                                                                    | Completion                                                                        |  |
|----------------------------------------------------------|-------------------------------------------------------------------------|----------------------------------------------------------------------------------------------------|----------------------------------------------------------------------------------------------------|-----------------------------------------------------------------------------------|--|
| My Vehicles<br>Welcome<br>hhs's K<br>A KOD<br>Evel range | To allow for the full functionality<br>select your Preferred \$KODA Ser | Preferred ŠKODA Service<br>Partner<br>y of all your purchased ŠKODA Connect services please<br>rvice Partner. By clicking on "Choose" you can select the<br>SKODA Service Partner. | If you are a new user, you will be prompted to select your<br>preferred service partner. If you decide not to make a<br>selection at this time, click on <b>"Ignore"</b> .<br>If you click on <b>"Choose"</b> , then the service partner is selected.<br>The procedure for this is described in detail on the following<br>pages of this document. |                                                                                   |  |
| Present (                                                |                                                                         | tive Service Remote Access Infotainment Online                                                                                                    | If you do not select a not be possible to ac                                                                                                    | a preferred service partner, it will<br>stivate the <b>"Service scheduling"</b> . |  |

#### **Connect Portal** > Select the preferred service partner

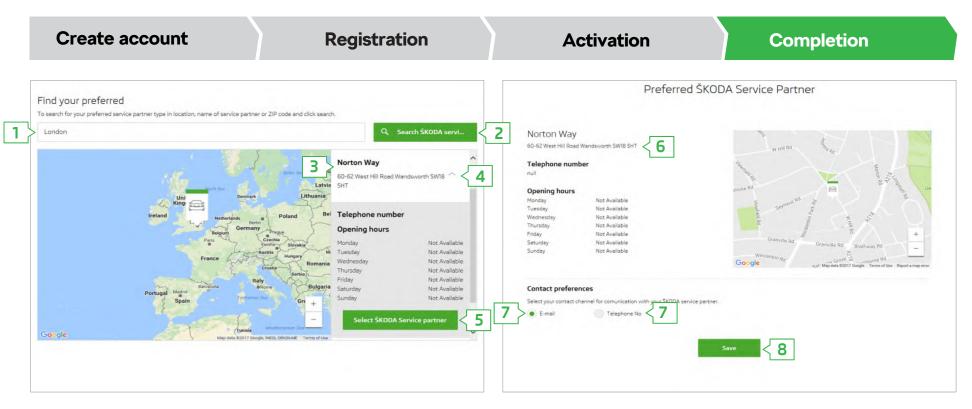

- 1. To search for a service partner, enter the location or the name of the service provider.
- 2. Click on the Search button.
- 3. The results based on the specifications are **displayed**.
- 4. Click on the small arrow to view the details.
- 5. Confirm your selection by clicking on "Select ŠKODA Service partner".

- 6. Detailed information about the selected service partner is shown.
- **7.** Choose the channel for communication with the service partner.
- 8. Confirm the selection of the service partner by clicking on **"Save"**.

#### **Connect Portal** > Select the preferred service partner

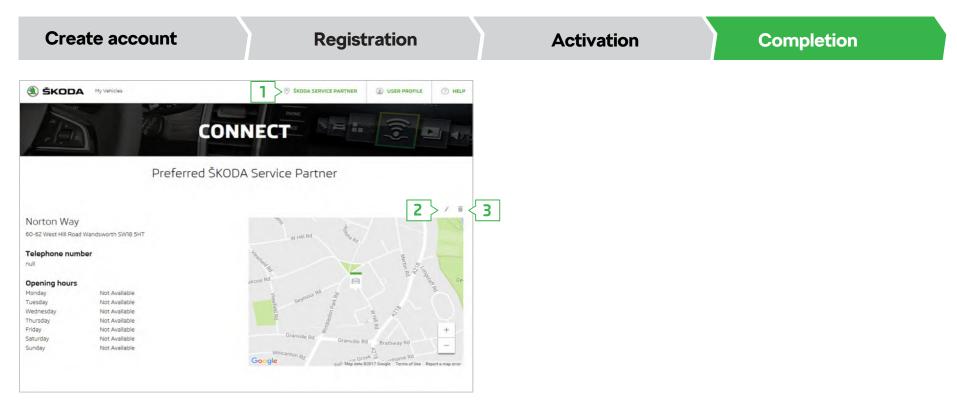

After confirming the selection of the preferred service partner, information about the selected service partner is displayed.

You can display information or make a change to or delete the preferred service partner as follows.

- 1. Button to **display information** about the preferred service partner.
- 2. Button to **change** the preferred service partner.
- 3. Button to **delete** the preferred service partner.

#### **Connect Portal** > Service scheduling

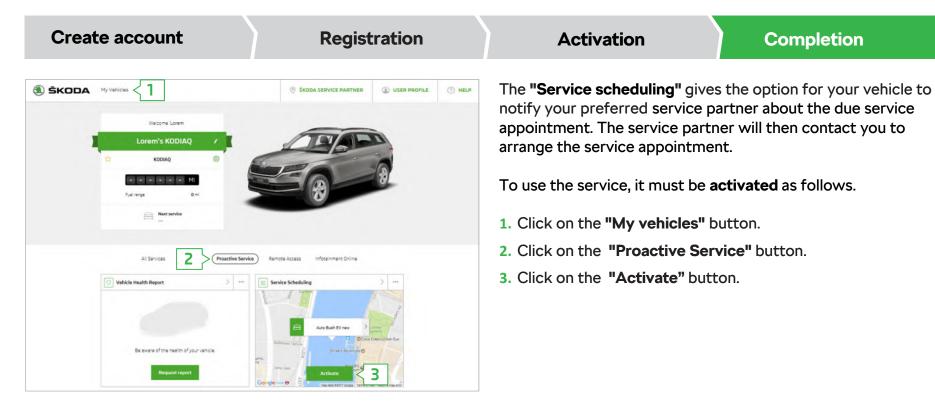

Reprinting, duplicating, translating and any other use, either in whole or in part, is not permitted without the written consent of ŠKODA AUTO a.s.

ŠKODA AUTO a.s. Expressly reserves all rights relating to copyright laws.

Subject to change. Issued by: ŠKODA AUTO a.s. © ŠKODA AUTO a.s. 05/2017